#### Engineering Sketch Pad (ESP)

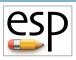

# Training Session 1 ESP Overview & Getting Started

#### John F. Dannenhoffer, III

jfdannen@syr.edu Syracuse University

#### Bob Haimes

haimes@mit.edu

Massachusetts Institute of Technology

updated for v1.19

#### Overview

- ESP Overview
  - Background and Objectives
  - ESP Architecture
  - Distinguishing Features
- Starting ESP
- User Interface
  - Screen Layout
  - Image Manipulation
  - View Manipulation
- Getting Info
- StepThru Mode
- Journals & Exporting

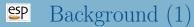

- Over the past 40 years, there have been an increasingly-complex (complicated) series of "CAD" systems to support the geometry needs of the manufacturers of mechanical devices
  - CAD = "computer aided drafting"
  - CAD = "computer-aided drawing"
  - CAD = "computer-aided design"
  - CAD = "computer-aided development"
- "CAD" has sometimes been erroneously equated with geometry

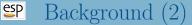

- These systems are built around the notion that the developer of a geometric model should construct the model to be consistent with the manufacturing process (mCAD)
- The analytical designer of a system wants to think about the function and performance of the device being generated, often leading to the generation of a separate **aCAD** model
- The modeling techniques supported by **aCAD** and **mCAD** are often so dissimilar that model transfer between them is done by limited translators or by "starting over"
- This one-way path from **aCAD** to **mCAD** leads to a "broken process"

#### Objective

#### • ESP is:

- a geometry creation and manipulation system designed specifically to support the analysis and design of aerospace vehicles
- can be run stand-alone for the development of models
- can be embedded into other analysis and design systems to support their geometry needs

#### • ESP is not:

- a full-featured computer-aided design (CAD) system designed specifically to support the mechanical design and manufacturing of any complex system
- a system to be used for creating "drawings"

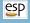

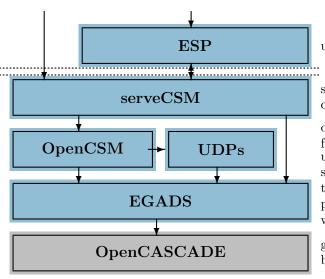

user interactions

system driver create graphic objects

design parameters feature tree user-defined primitives sensitivities top-down & bottom-up persistent attribution watertight tessellation

geometry primitives boundary representations

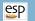

### Gallery of ESP Configurations

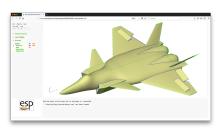

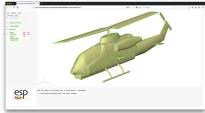

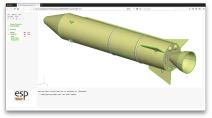

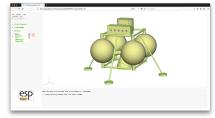

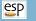

#### Distinguishing Features — Solid Modeller

- Construction process guarantees that models are realizable solids
  - watertight representation needed for grid generators
  - sheets and wires are supported when needed
- Parametric models are defined in terms of:
  - Feature Tree
    - "recipe" for how to construct the configuration
  - Design Parameters
    - "values" that describe any particular instance of the configuration

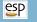

#### Distinguishing Features — Feature-based

- Configurations start with the generation of primitives
  - standard primitives: point, box, sphere, cone, cylinder, torus
  - grown primitives (from sketches): extrude, rule, blend, revolve, sweep, loft
  - user-defined primitives (UDPs)
- Bodys can be modified
  - transformations: translate, rotate, scale, mirror
  - applications: fillet, chamfer, hollow
- Bodys can be combined
  - Booleans: intersect, subtract, union
  - other: join, connect, extract, combine

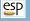

. . .

### Construction Process (1)

#### # bolt example

```
# design parameters
 1:
      DESPMTR
               Thead
                          1.00
                                 # thickness of head
2:
      DESPMTR
                Whead
                          3.00
                                 # width
                                             of head
3:
      DESPMTR
                Fhead
                          0.50
                                 # fraction of head that is flat
4:
      DESPMTR
                Dslot
                          0.75
                                 # depth of slot
                          0.25
                                 # width of slot
5.
      DESPMTR
                Wslot
6:
      DESPMTR
                Lshaft
                          4.00
                                 # length
                                            of shaft
7:
      DESPMTR
                Dshaft
                          1.00
                                 # diameter of shaft
8:
      DESPMTR
                          0.50
                                 # overall scale factor
                sfact
      # head
9:
      BOX
                       -Whead/2 -Whead/2 Thead
                                                              Whead
                                                   Whead
10:
      ROTATEX
                90 0
11:
      BOX
                       -Whead/2 -Whead/2 Thead
                                                   Whead
                                                              Whead
12:
      ROTATEX
                45
                    0
13:
      INTERSECT
```

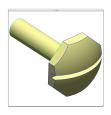

23: END

### Construction Process (2)

SET Rhead (Whead^2/4+(1-Fhead)^2\*Thead^2)/(2\*Thead\*(1-Fhead)) 14: 15: SPHERE Rhead 16: TRANSLATE Thead-Rhead 17: INTERSECT # slot 18: BOX Thead-Dslot -Wslot/2 -Whead 2\*Thead Wslot 19: SUBTRACT # shaft 20: CYLINDER -Lshaft Dshaft/2 21: UNION 22: SCALE sfact

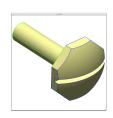

2\*Whead

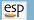

### Review of Construction Process (3)

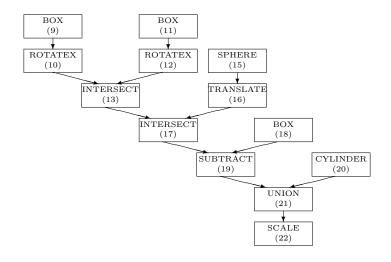

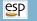

#### Distinguishing Features — Parametric

- ESP models typically contain one or more Design Parameters
- Design Parameters can be single-valued, 1D vectors, or 2D arrays of numbers
- Each Design Parameter has a current value, upper- and lower-bounds, and a current "velocity" (which is used to define sensitivities)
- Design Parameters can be "set" and "get"
  - through ESP's tree window
  - externally via calls to the Application Programming Interface (API)
- Arguments of all operations can be written as "expressions" that reference Design Parameters

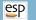

#### Parameter Changes for Glider

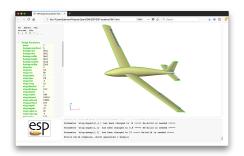

aspect = 15sweep = 10taper = 0.8

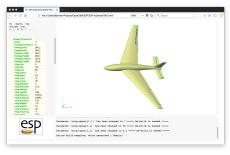

aspect = 7sweep = 30taper = 0.3

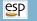

#### Distinguishing Features — Associative

- ESP maintains a set of global and local attributes on a configuration that are persistent through rebuilds
- Supports the generation of multi-fidelity models
  - attributes can be used to associate conceptually-similar parts in the various models
- Supports the generation of multi-disciplinary models
  - attributes can be used to associate surface groups which share common loads and displacements
- Supports the "marking" of Faces and Edges with attributes such as nominal grid spacings, material properties, ...

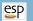

#### Multiple Models for Glider

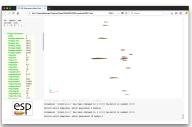

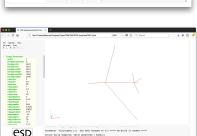

Parameter 'intentilil' has been changed to 1 ---- me-build in needed ----

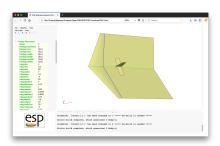

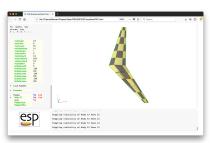

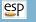

#### Distinguishing Features — Differentiated

- ESP allows a user to compute the sensitivity of any part of a configuration with respect to any Design Parameter
- Many of OpenCSM's commands have been analytically "differentiated"
  - efficient, since there is no need to re-generate the configuration
  - accurate, since there is no truncation error associated with "differencing"
- Other commands (currently) require the use of finite-differenced sensitivities
  - robust, due to new mapping technique
  - less efficient, since it requires the generation of a "perturbed" configuration
  - less accurate, since one needs to carefully select a "perturbation step" that is a balance between truncation and round-off errors

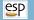

#### Sensitivities for Glider

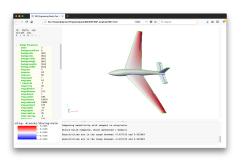

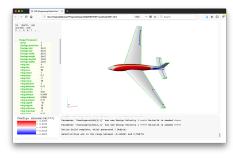

twist

fuselage width

#### Distinguishing Features — Extensible

- Users can add their own user-defined primitives (UDPs)
  - create a single primitive solid
  - are written in C, C++, or FORTRAN and are compiled
  - can be written either top-down or bottom-up
  - have access to the entire suite of methods provided by EGADS
  - are coupled into ESP dynamically at run time
- Users can add their own user-defined functions (UDFs)
  - consume one or more Bodys from stack
  - are otherwise similar to UDPs
- Users can add their own user-defined components (UDCs)
  - can be thought of as "macros"
  - create zero or more Bodys
  - are written as .csm-type scripts

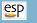

#### Distinguishing Features — Deployable

- ESP's back-end (server) runs on a wide variety of modern compute platforms
  - LINUX
  - OSX
  - Windows
- ESP's user-interface (client) runs in most modern web browsers
  - FireFox
  - Google Chrome
  - Safari
  - Edge (chromium-based versions)
- ESP can be distributed anywhere in the computer environment
  - open-source project (using the LGPL 2.1 license) that is distributed as source

#### Distinguishing Features — Embeddable

- Models are defined in .csm files
  - human readable ASCII
  - stack-like language that is consistent with Feature Tree traversal
  - contains looping via "patterns"
  - contains logical (if/then) constructs
  - contains error recovery via thrown/caught signals
- OpenCSM modeling system is defined by an Application Programming Interface (API) that allows it to be embedded into other applications
  - load a Master Model
  - interrogate and/or edit the Master Model
  - execute the Feature Tree and create BRep(s)
  - interrogate the BRep(s)
  - "set" and "get" sensitivities

### Launching ESP (1)

- Double-clicking runESP119 icon on desktop
  - Automatically starts server and brings up browser
  - User can select **File**→**Open** to use existing .csm file
  - Closing the browser automatically stops the server
  - No command-line options can be used
- Double-clicking on ESP119 icon on desktop
  - Brings up a terminal window in which all the ESP environment variables are set
  - Allows user to launch serveCSM multiple times, with filenames and/or command-line options
  - Terminal window remains open until the user closes it

- If starting from terminal window:
  - Technique 1: start browser automatically: setenv ESP\_START "open -a /Applications/Firefox.app ... ... \$ESP ROOT/ESP/ESP.html" or export ESP\_START="open -a /Applications/Firefox.app ... ... \$ESP\_ROOT/ESP/ESP.html" or set ESP\_START="open -a /Applications/Firefox.app ... ... \$ESP\_ROOT\$/ESP/ESP.html" and then serveCSM \$ESP ROOT/data/tutorial1
  - Technique 2: start browser separately: serveCSM \$ESP ROOT/data/tutorial1 and then open a browser on ESP.html

#### ESP Command Line (1)

• To start serveCSM

```
serveCSM [filename[.csm]] [options...]
```

where filename can be given in the following forms:

- (blank) starts without any input files (**File**→**Open** is then typically used within ESP)
- name.csm reads the given .csm file
- name.cpc reads the given .cpc file, which is a .csm file with all the UDCs inline
- name.stp or name.step or name.STP or name.STEP creates and reads autoStep.csm (which loads the given STEP file)
- name.igs or name.iges or name.IGS or name.IGES creates and reads autoIges.csm (which loads the given IGES file)
- name.egads or name.EGADS creates and reads autoEgads.csm (which loads the given EGADS file)
- otherwise a .csm extension is added and the file is read

#### ESP Command Line (2)

- Frequently used [options...] include:
  - -batch runs the case but does not attach to a browser
  - -help or -h prints listing of acceptable options
  - -jrnl jrnlname can be used to replay a previous session
    - current session is stored in file portXXXX.jrnl
    - file must be renamed to be used for next session
  - -skipBuild to skip initial build
  - -skipTess to skip tessellation at end (and automatically select -batch)
  - --version or -version or -v to return version information
  - . . .

#### ESP Command Line (3)

- Other [options...] include:
  - -despmtrs despname to update the Design Parameters from the despname file
  - -dict dictname loads Constant Parameters from the dictname file
  - -dumpEgads to dump EGADS file in form Body\_XXXXXX.egads after each Body is built
  - -loadEgads to load Body\_XXXXXX.egads file if it exists in current directory
  - -onormal to plot in (nearly) orthonormal (not perspective)
  - -outLevel n selects the output level (1 is the default)
  - -port portnum selects the port for communication with the browser (7681 is the default)
  - -printStack to print the contents of the stack after every command is executed (useful for debugging)

- Other [options...] include:
  - -plot plotfile to plot additional information or provide input for the -histDist or -plugs options
  - -plotBDF filename superimposes BDF information in GraphicsWindow
  - -plotCP to plot Bspline control points
  - -histDist dist to generate histograms of the distances from the points in the plotfile from the configuration. Points that are further than dist are added to a new plotfile called bad.points
  - -plugs npass to use the experimental Plugs program, in which the values of the Design Parameters are adjusted so as to minimize the distance of the points in plotfile from the configuration.

- Still other (less frequently used) [options...] include:
  - -verify to execute ASSERT statements that contain verify=1
  - -addVerify creates verification files (for automatic regression testing)
  - -egg eggname uses an external grid generator

- Other (for development) [options...] include:
  - -checkMass to compare the internally computed mass properties with those computed via the tessellation
  - -checkPara to check the parallelizability of the build
  - -ptrb ptrbname to generate information with which the sensitivities are debugged

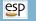

#### ESP Screen Layout

- GraphicsWindow
  - 3D image
  - 2D sketcher
  - forms
- TreeWindow
  - Design Parameters
  - Local Variables
  - Branches
  - Display
- KeyWindow
  - color key
- MessageWindow

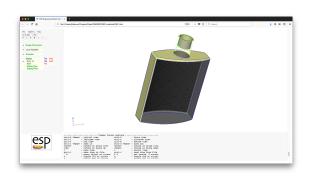

#### GraphicsWindow Default Colors

- Faces
  - yellow front of Face (for SolidBody)
  - pink front of Face (for SheetBody)
  - grey back of Face
  - black grid
- Edges
  - green manifold Edge that was first created as part of a primitive (such as the Edges in a BOX)
  - blue manifold Edge that was first created as part of a Boolean or Applied Branch
  - brown non-manifold Edge that supports only one Face
  - orange non-manifold Edge that supports more than two Faces
  - black grid
- Nodes
  - black

#### Image Manipulation via the Mouse

- Translation
  - press and drag any mouse button
- Rotation
  - hold down Ctrl and drag any mouse button
  - hold down Alt and drag any mouse button
- Zoom
  - hold down Shift and drag any mouse button
  - scrolling the middle mouse button also scrolls in/out
- Flying mode
  - press! in GraphicsWindow to toggle mode
  - image continues moving image until mouse is released
- Note: the mouse mappings are defined in ESP.js

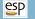

#### Image Manipulation via Key Presses

"flying-mode" is off by default

| Key-press             | "flying-mode" off        | "flying-mode" on |
|-----------------------|--------------------------|------------------|
| $\leftarrow$          | rotate left $30^{\circ}$ | translate left   |
| $\rightarrow$         | rotate right 30°         | translate right  |
| $\uparrow$            | rotate up 30°            | translate up     |
| $\downarrow$          | rotate down 30°          | translate down   |
| +                     | zoom in                  | zoom in          |
| -                     | zoom out                 | zoom out         |
| $\mathbf{PgUp}$       | zoom in                  | zoom in          |
| $\operatorname{PgDn}$ | zoom out                 | zoom out         |
| Home                  | home view                | home view        |

Note: holding Shift reduces the increment

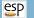

#### Image Manipulation via Buttons

| Button press | orientation     | note      |
|--------------|-----------------|-----------|
| H            | home view       | y  vs  x  |
| ${f L}$      | left side view  | y  vs  z  |
| ${f R}$      | right side view | y  vs  -z |
| ${f B}$      | bottom view     | z  vs  x  |
| ${f T}$      | top view        | -z  vs  x |
| +            | zoom in         |           |
|              | zoom out        |           |

Buttons are near top of TreeWindow

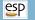

## Saving Viewing Orientation

| key press                                    | action                     |
|----------------------------------------------|----------------------------|
| >                                            | save view (in memory)      |
| <                                            | restore view (from memory) |
| $\overline{	ext{Ctrl-}>}$                    | save view (in a file)      |
| •                                            | save view (in a file)      |
| $\mathbf{Ctrl}	ext{-}<$                      | restore view (from a file) |
| <u>, ,                                  </u> | restore view (from a file) |

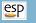

#### Image Manipulation via the TreeWindow

- In the TreeWindow, **Display** contains an entry for each Body
- If the **Body** is expanded (the + on the left is pressed), then entries appear for **Faces**, **Edges**, **Nodes**, and **Csystems**
- If the Faces, Edges, Nodes, or Csystems are expanded, the names of all entities in the "group" are listed
- Viz toggles the visibility of the associated Body(s), Face(s), Edge(s), Node(s), or Csystem(s)
- Grd toggles the visibility of the grid of the associated Body(s), Face(s), or Edge(s)
- Trn toggles the pseudo-transparency of the associated Face(s)
- Ori toggles the orientation vectors of the associated Edge(s)
- Toggling at a "group" level effects the setting of its children
- Pressing **Display** gives the user the option of turning on/off the display of all Nodes, Edges, or Faces in all Bodys

## Image Inquiry

- Re-center the image at the current location and set a new "rotation center"
  - \* or 8
- Find the approximate location of the cursor (in 3D space) and report it in the MessageWindow
  - @ or 2
  - little red square shows location
  - distance to last inquiry is also reported
  - red square is turned off if distance from last inquiry is zero
- Identify the object (Edge or Face) and list all its attributes in the MessageWindow
  - ∧ or 6
- List the key-press options in the MessageWindow
  - ?

### Image Orientation

- Orientation of image in GraphicsWindow
  - red axis in x-direction
  - green axis in y-direction
  - blue axis in z-direction
- Visibility of Axes is also sometimes useful

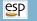

#### Image Manipulation

- Turn off the visibility of the Node, Edge, or Face at cursor
  - V
- Toggle the grid on the Edge or Face at cursor
  - g
- Toggle the transparency of the Face at cursor
  - t
- Toggle the orientation vectors of the Edge at cursor
  - O

# StepThru Mode

- Show step-by-step build process
  - StepThru button (near top of TreeWindow)
- Next step in build process
  - NextStep button (near top of TreeWindow) or  $\mathbf{n}$  key in GraphicsWindow
- Previous step in build process
  - p key in GraphicsWindow
- First step in build process
  - **f** key in GraphicsWindow
- Last step in build process
  - I key (letter "l") in GraphicsWindow
- Exit StepThru mode
  - CancelStepThru at bottom of Display listing in TreeWindow

# Creating a Script (1)

#### Using the ESP Interface

- Method:
  - start ESP: serveCSM
  - add Design Parameter by pressing **DesignParameters**
  - add Branch by pressing Branch
- Advantages:
  - most similar to other CAD packages
  - can use interactive sketcher
- Disadvantages:
  - generally slow
  - cannot add comments, indentation, etc.
  - harder to debug

# Creating a Script (2)

Using an External Text Editor

- Method:
  - use any text editor to create myFile.csm
  - run ESP: serveCSM -loadEgads -dumpEgads myFile
- Advantages;
  - can use any editor with which you are familiar
  - easy to add comments, spacing, indentation, . . .
- Disadvantages:
  - do not get help in writing .csm file
  - cannot use interactive sketcher (except via a UDC)
  - requires many ESP restarts

# Creating a Script (3)

Using the Integrated Code Editor

- Method:
  - start ESP: serveCSM
  - File  $\rightarrow$  Edit and then Save
- Advantages:
  - context-sensitive editor with hints
  - easy to add comments, spacing, indentation, ...
- Disadvantages:
  - slightly different key mappings
  - cannot use interactive sketcher (except via a UDC)

- Every time that you execute ESP, a new .jrnl file is generated (which overwrites any existing file)
  - default name if port7681.jrnl (unless you used the -port command line option)
- The .jrnl file remembers all the interactions that you had with the ESP interface (example on next page)
- Each user action is a separate line in the .jrnl file

# Using the jrnl (2)

Example port7681.jrnl

```
setPmtr|H|1|1|3|
build|0|
clrVels|
setVel|D|1|1|1|
build|0|
```

# Using the jrnl (3)

- To use a .jrnl file, follow these steps:
  - when ESP completes, rename the .jrnl file, with a command such as

mv port7681.jrnl my.jrnl

or

ren port7681.jrnl my.jrnl

(this is needed so that the .jrnl is not overwritten below)

- edit the .jrnl file to remove the offending command (which is usually the last line)
- restart ESP with the command

serveCSM -jrnl my.jrnl my.csm

(assuming that the name of your .csm file is my.csm)

# Saving vs. Exporting (1)

- ESP has two ways of saving your work:
  - File→Edit→Save
    - Save an exact copy of information in the code editor
    - Remembers comments, indentation, line-splitting, spacing, etc.
    - Is preferred method of saving your work, unless you make changes in the ESP TreeWindow (for example, add/edit/remove a Branch or change a Design Parameter)
  - - Makes an output file by reading the current feature tree
    - Forgets comments, indentation, line-splitting, spacing, etc.
    - Is only useful if you have made edits via the TreeWindow

# Original .csm file

```
# example program
# written by John Dannenhoffer
# define parameters for the box
DESPMTR L 3.0 # length (ft)
DESPMTR H 2.0 # height (ft)
DESPMTR D 1.0 # depth (ft)
# create the box (centered at the origin)
       -L/2 -H/2 -D/2 \
BUX
        L H
# put _name attributes on the Faces
PATBEG iface 6
  SELECT FACE iface
  PATEND
```

END

.csm file generated by Export FeatureTree

```
# example_out.csm written by ocsmSave (v1.19)
# Constant, Design, and Output Parameters:
           3.00000
despmtr L
despmtr H 2.00000
despmtr D
              1,00000
# Global Attributes:
# Branches:
   -L/2 -H/2 -D/2 L H D
box
patbeg iface 6
  select
          FACE
               iface
patend
end
```

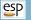

# \$ESP\_ROOT/doc/ESP\_QuickReference.pdf

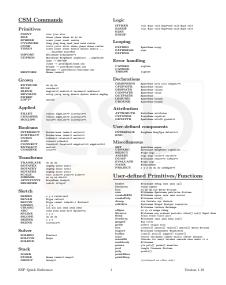

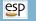

#### Recovering from an Error

- If the MessageWindow turns yellow
  - OpenCSM has detected an error
  - Double-clicking in the MessageWindow will automatically open the code editor to the appropriate line
- If the MessageWindow turns pink
  - ESP has lost its connection to serveCSM and the session must be restarted
  - Consider using the -jrnl option to get you (almost) back to the situation that caused the connection to be lost

- Start serveCSM using the file \$ESP\_ROOT/training/ESP/data/session01/bottle2.csm or
  - ../training/ESP/data/session01/bottle2.csm
    - Note that on Windows, you will need to use backslash (\)
      instead of the forward slash (/)
- Explore the various image manipulation tools
- See if you can get the image on the next page
- Use StepThru to see how the bottle was created

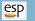

# bottle After Image Manipulations

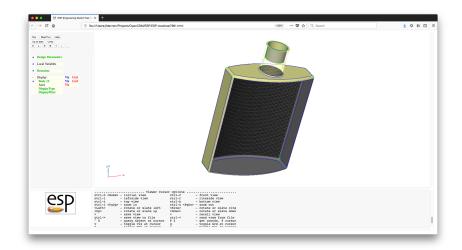

## Muddy Cards

- Opportunity to provide immediate "feedback"
- Any questions about presentation material, critique of sample problems, . . .
- Mail questions to jfdannen@syr.edu
- Questions will be answered at next session